# **Ad Hoc Charting/Documents Buttons**

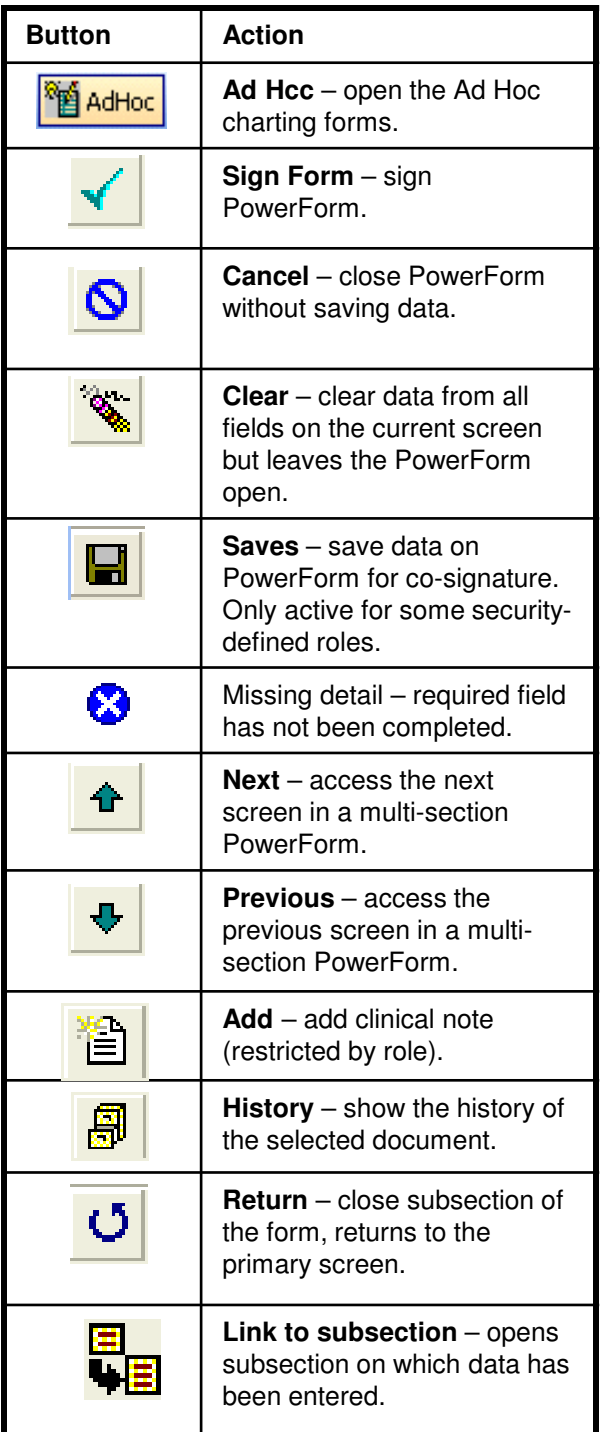

#### **Task List ButtonsButton ActionTask Pending** – displays tasks in a pending status, requires action.-----------A task in a Pending status that cannot be Quick Charted or Quick Charted as Done, either because it requires a PowerForm to be completed or due to a security restriction.**Chart Done/Task Complete** - charts task as done and shows task status as Complete.⊗ **Task Not Done** - task was completed as Chart Not Done. $\sigma$ **Task Overdue** – task in an overdue status.A task in an Overdue status that  $|\sigma|$  cannot be Quick Charted or Quick Charted as Done, either because it requires a PowerForm to be completed or due to a security restriction.**Cancel/DC** – a task that has been discontinued or cancelled.幽 **Reschedule This Task** – change due date/time for task.

**Unchart** – uncharts a completed B. task and changes the status to pending.曾 **Chart Details** – opens PowerForm related to the task.

# **Ascension SE Michigan**

# **PowerChart**

**Multi-Patient Task List (MPTL)**

**For Help, Contact your Clinical Transformation Specialist, or call the HELP desk**

V 2.2

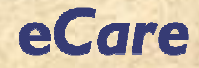

### **Set up the Multi-Patient Task List**

- 1. Right-click in the **Assigned Tasks** area of the green bar (left end).
- 2. Click **Customize Patient View**.
- 3. From the Patient List tab, click the **Choose a Patient List** checkbox.
- 4. From the Location Filters pane on the right, click **+** expand the list and select the hospital.
- 5. Click **+** to view the list of departments.
- 6. Click the **square** to the left of the desired department(s).
- 7. Click the **Time Frames tab**.
- 8. Click **Defined Time Frame**.
- 9. Click the desired **shift**.
- 10. Click **OK**.
- **Note**: alternate Time Frames are Hourly Intervaland Generic.

# **Setting Task List Display Options**

The task display defaults based on your logon. There may be times when you will need to change the options to view other task statuses. In most cases, **Pending** should be selected in the Status list.

- 1. From the Menu bar, click **Options**.
- 2. Click **Task Display**.
- 3. Select the desired status(es).
- 4. Click **OK**.

#### **Tasklist – Chart Done/PowerForm**

There are several ways to task "Done" and access the associated PowerForm:

- Right-click on the task and select **ChartDetails**.
- Click on the task and and click the **Chart Details** toolbar button.
- Double-click the **task**.

## **Task Not Done**

- 1. Right-click the **task**.
- 2. Select **Chart Not Done**.
- 3. Select **Reason Not Done**.
- 4. Click **Sign Form**.
- **Note:** Charting Not Done removes the task from the Task List. If you have not completed a task at the scheduled time but will be completing it later, use *Reschedule* rather than Not Done.

# **Unchart a Task**

- 1. Right-click the **task**.
- 2. Select **Unchart**.
- 3. Type in **Comment** reason for uncharting.
- 4. Click **Sign Form**.
- **Note:** Not all roles have the option to unchart a task.

## **Reschedule a Task**

- 1. Right-click the **task**.
- 2. Select **Reschedule This Task**.
- 3. Select **Rescheduled Date/Time**.
- 4. Select **Rescheduling Reason**.
- 5. Click **OK**.

# **Tasklist – Chart Done/No PowerForm**

There are multiple ways to mark a task as done:

- Right-click on the task and click the appropriate selection.
- For tasks completed on the current date/time, click **Chart Done**.
- For tasks done at a <u>different</u> date/time, click **Chart Done (Date/Time)** and enter the appropriate information in the popup box.
- Click on the task and and click the **Chart Done** toolbar button.
- Click on the **yellow box** to the left of the task.

# **Task Documented as Done:**

- **Scheduled tab**: Tasks on the Scheduled tab no longer display after being charted as "Done".
- **Continuous tab**: A new task is generated on the Continuoustab when a task is charted as "Done".